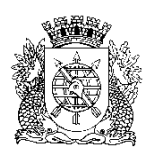

**PREFEITURA DA CIDADE DO RIO DE JANEIRO**

Secretaria Municipal de Educação Coordenadoria de Inovação e Tecnologia

## **Circular E/CIT nº 018/2023**

**Rio de Janeiro, 24 de abril de 2023.**

**Assunto**: Registro de notas do docente generalista - Anos Iniciais e Projetos

Sr(a). Assistente da E/CRE/AIT Sr(a). Diretor(a) de Unidade Escolar Sr(a). Docente generalista de turma

Seguem, abaixo, instruções para o registro das notas de instrumentos avaliativos e das notas médias de componentes conforme detalhado na Circular E/SUBE/CAV nº 03/2023, item 3, letras b, c e d, para alunos dos Anos Iniciais e no item 4, letras c e d, para alunos dos Projetos - Acelera Carioca, Carioca I e Carioca II no SGA.

Na ausência de docente alocado na disciplina Base Nacional Comum, o lançamento deverá ser realizado pela administração escolar.

## **Na ocorrência de problemas no SGA, solicitamos efetuar o registro na Central do Help Desk – telefone 0800-031-6341.**

## **Passo 1: Seleção de turma, componente curricular e COC**

Acesse o portal Escola 3.0: [portalsme.rioeduca.rio.gov.br](http://portalsme.rioeduca.rio.gov.br/)

Clique no ícone do Sistema de Gestão Acadêmica:

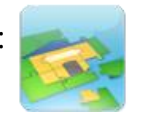

Acesse Registro de Classe > Registro de avaliação

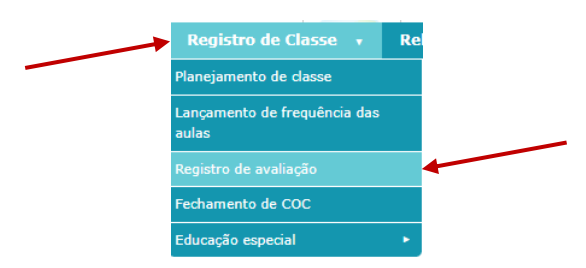

*Docente*: As turmas serão exibidas automaticamente. Clique no código da turma.

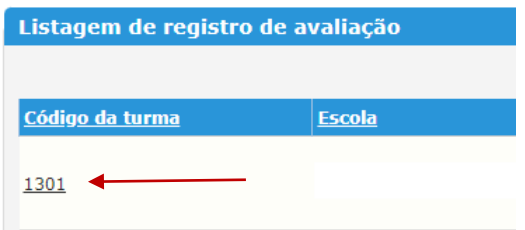

*Escola*: Não precisa preencher os campos, mande **Pesquisar**. Nos resultados, clique no código da turma.

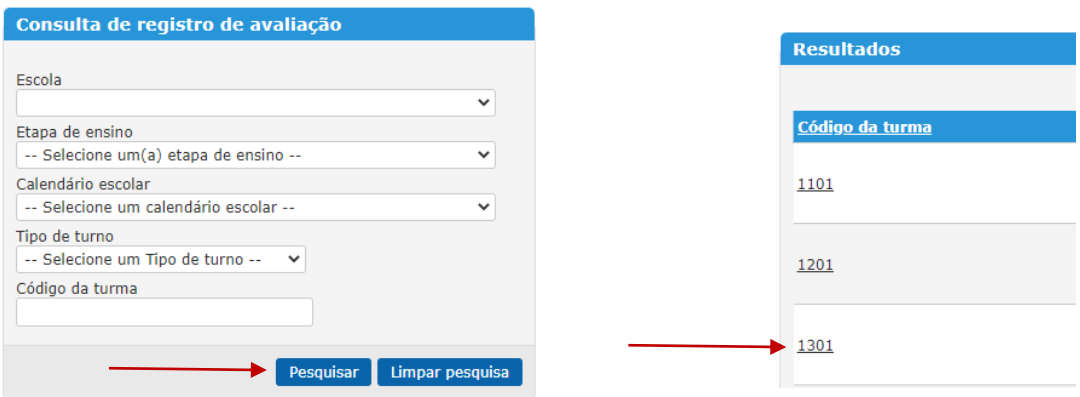

Confira a seleção da turma e do componente "Base Nacional Comum" e selecione o COC 1.

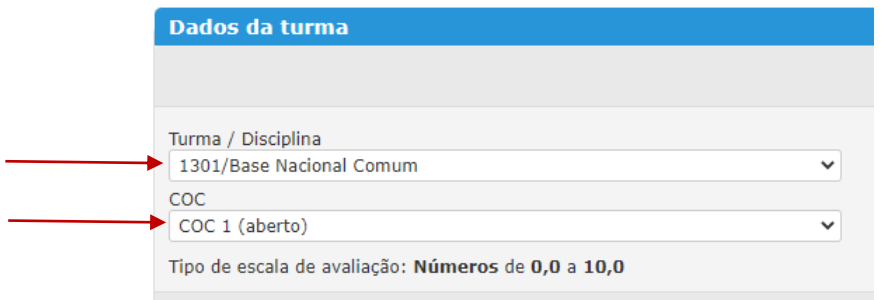

## **Passo 2: Lançamento das notas**

Será exibida a relação dos alunos da turma com colunas indicando as avaliações a serem lançadas.

Atividades avaliativas criadas, conforme orientado na Circular E/CIT nº 008/2023, passo 6, serão exibidas nas primeiras colunas. A quantidade de instrumentos utilizados é de escolha do docente.

**ATENÇÃO**: Nestas avaliações, todos os alunos devem conter notas, pois **o campo em branco é considerado como 0 "zero"** no cálculo da média.

Em cada avaliação, registre as notas para todos os alunos e marque a caixa de "Efetivado".

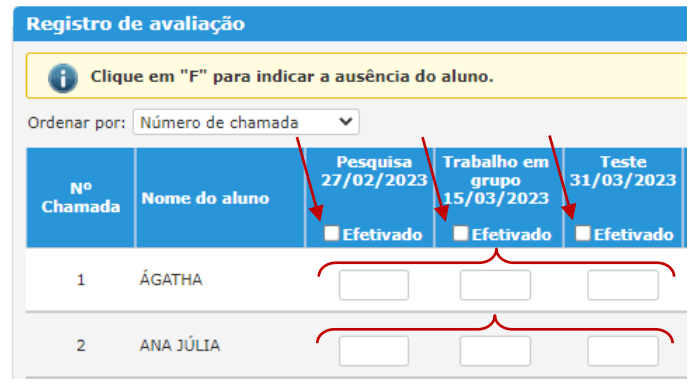

As colunas destinadas às ADRs foram criadas pela SME e serão as próximas colunas exibidas na tela. Caso estas sejam as primeiras colunas exibidas, verifique se foram criados os instrumentos avaliativos do docente no planejamento de classe diário.

Informe as notas de todos os alunos em cada uma das ADRs. Nestas avaliações é possível sinalizar a ausência de algum aluno marcando a caixa ao lado da letra "F".

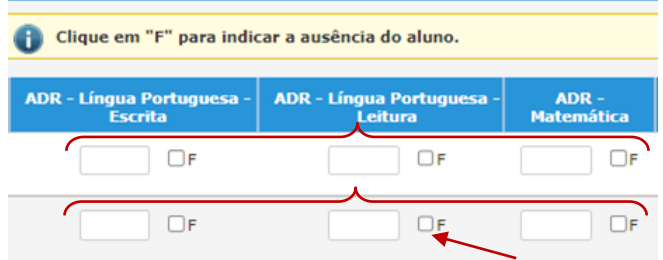

Uma média é automaticamente calculada pelo sistema entre as atividades avaliativas do docente e as ADRs. Verifique a média dos alunos na última coluna. **ATENÇÃO:** As médias dos componentes curriculares não entram nesse cálculo médio exibido no final das colunas.

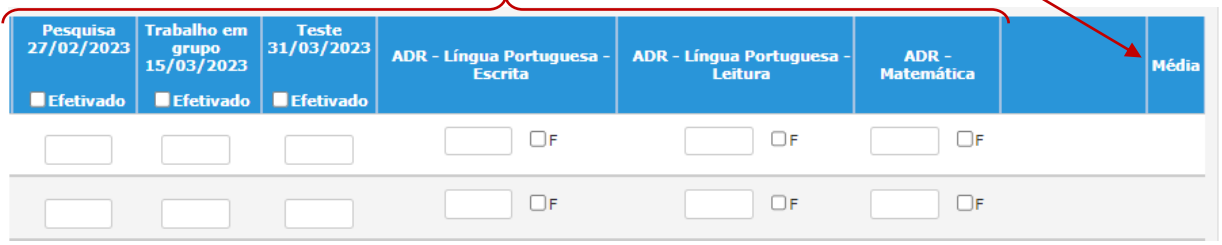

Do 2º ao 5º Ano e nos projetos, ao lado das ADRs, serão exibidas as colunas destinadas às médias dos componentes curriculares do respectivo grupamento.

**ATENÇÃO:** Não use a marcação de falta. **Todos os alunos deverão receber a nota média global ou interdisciplinar (2º Ano) de todos os componentes curriculares.**

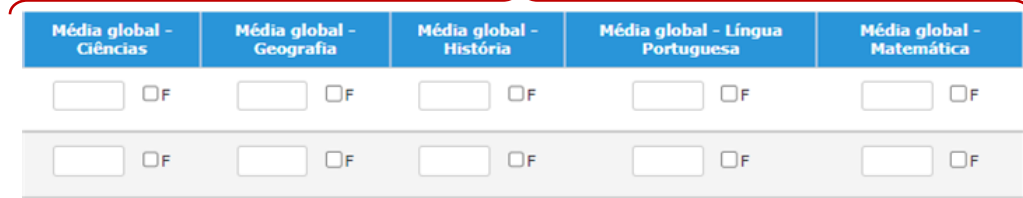

Utilize o botão **Salvar** acima dos registros de avaliação ou no final da tela sempre que quiser gravar dados lançados. Após finalizar e conferir os lançamentos, use o botão **Exportar Excel**. Clique em **Sim** na janela de confirmação.

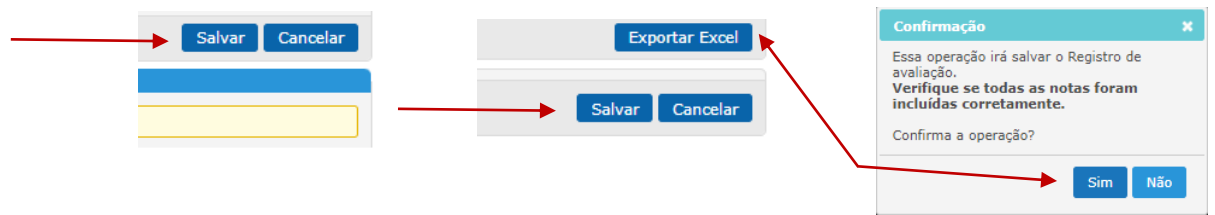

Abra o arquivo gerado pelo sistema, clicando em **Sim** na janela, confirmando que o arquivo pode ser aberto. Emita o relatório para utilização no COC.

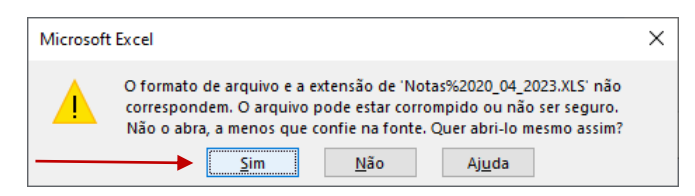

Atenciosamente, Coordenadoria de Inovação e Tecnologia da SME